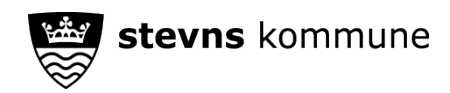

## **Sådan logger du som forælder ind på Aula med dit MitID**

**På aula.dk I Aulas app**

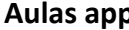

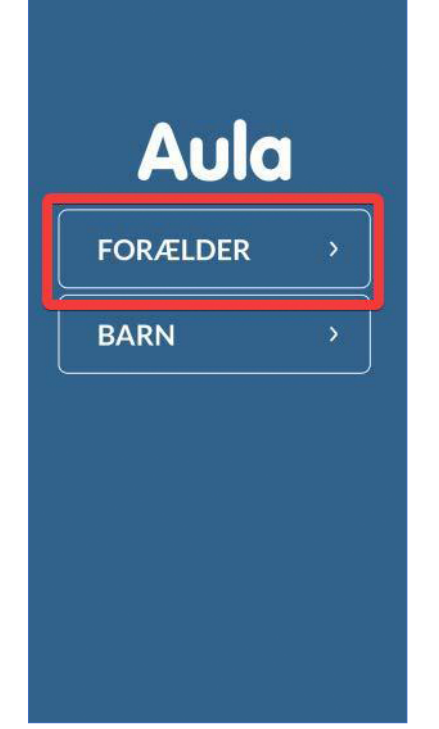

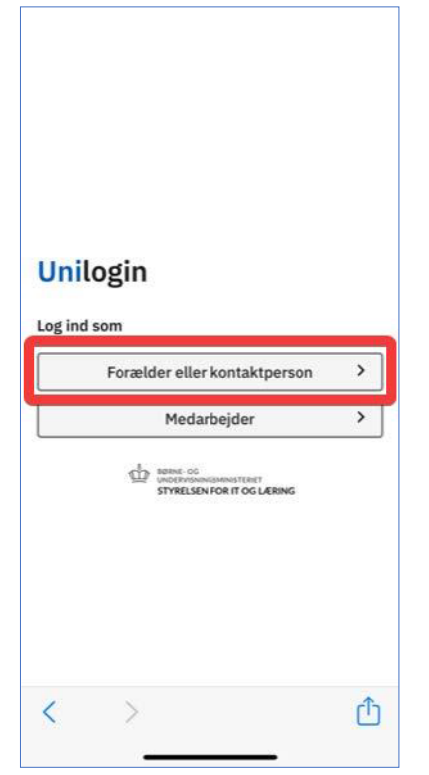

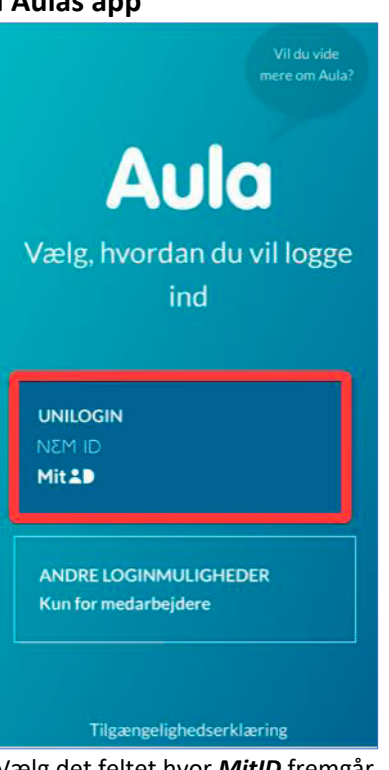

Vælg *Forælder*. Vælg det feltet hvor *MitID* fremgår. Vælg *MitID*

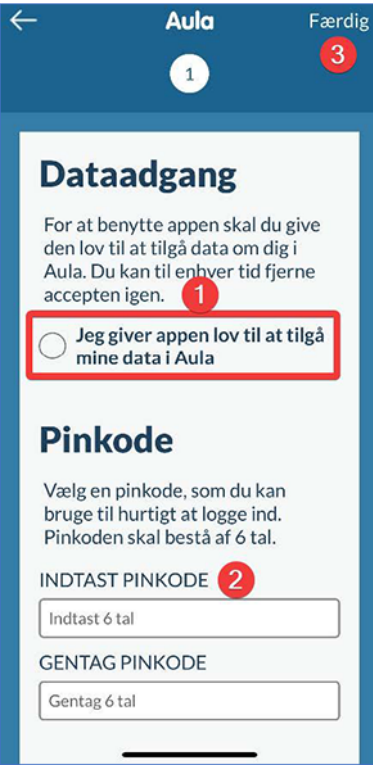

Vælg *Forælder eller kontaktperson*. Giv app'en *lov til at tilgå Aula* (1). Vælg en *pinkode* (2) Vælg *færdig* (3) for at komme videre.

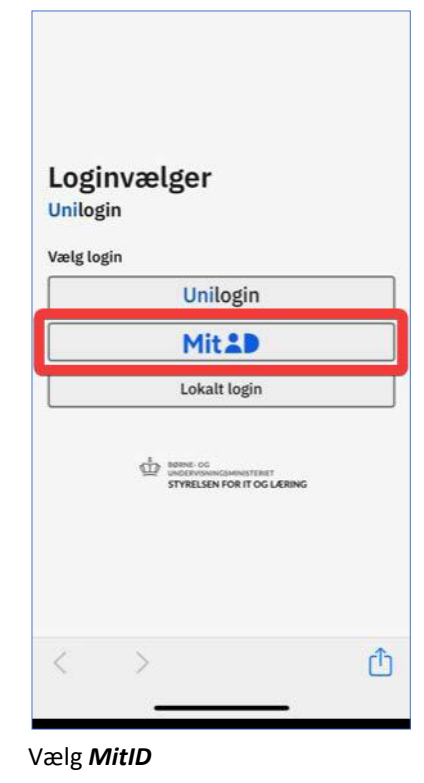

Hvis det er første gang, du logger på Aula, kan du angive din mailadresse og telefonnummer.

Du bliver også bedt om at tage stilling til de samtykker, som er blevet sat op.

Du kan altid ændre ovenstående informationer gennem din profil i Aula.